# **Bedienanleitung des Web-basierten OnLine-Reservierungssystem für die Tennishalle und Freiplätze**

03.04.2022

## **Themenübersicht**

- [Wer muß sich im OnLine-Reservierungssystem registrieren?](#page-0-0)
- [Warum muss ich mich als Mitglied der Tennisabteilung registrieren?](#page-0-3)
- [Warum muss ich mich als Hallenabobesitzer zusätzlich als Gast registrieren?](#page-0-2)
- [So geht die Registrierung \(in drei Schritten\)](#page-0-1)
- [Was ist eine Ressource?](#page-2-3)
- [Was ist eine Terminplan?](#page-2-2)
- [Wie erfahre ich die Reservierungs-Regeln für eine Ressource?](#page-2-1)
- [Wie mache ich eine Reservierung?](#page-2-0)
- [Warum muss ich das Feld "Meine Mitspieler\\*Innen" bei der Reservierung ausfüllen?](#page-3-1)
- [Ich bin Mitglied. Wie nehme ich eine Reservierung mit Gastspieler vor?](#page-3-0)
- [Wie kann ich eine Reservierung ändern?](#page-4-0)
- [Wie kann ich eine Reservierung löschen?](#page-5-0)

Zum Lesen, einfach auf das Thema klicken

## <span id="page-0-0"></span>**Wer muß sich im OnLine-Reservierungssystem registrieren?**

Jede natürlich Person, die einen Platz in der Tennishalle oder einen Sandplatz im Freien reservieren möchte.

Wichtig: Hallenabobesitzer müssen sich nicht registrieren. Ein Hallenabobesitzer, der außerhalb seiner Abozeit eine Platzreservierung vornehmen möchte, muss sich als Gast registrieren.

## <span id="page-0-3"></span>**Warum muss ich mich als Mitglied der Tennisabteilung registrieren?**

Mit der Öffnung der Freiplätze auch für Gastspieler ist es unumgänglich die Belegung der Freiplätze zu verwalten. Nur so ist es sicherzustellen, dass es zu keiner Doppelbelegung von Freiplätzen kommt. Eine nachweisliche Online-Reservierung hat immer Vorrang.

## <span id="page-0-2"></span>**Warum muss ich mich als Hallenabobesitzer zusätzlich als Gast registrieren?**

Hallenabos werden durch die TSG verwaltet. Dieses Benutzer-Konto wird nicht veröffentlicht. Will man zusätzlich als Gast spielen, so muss man sich als Gastspieler registrieren.

## <span id="page-0-1"></span>**So geht die Registrierung (in drei Schritten)**

- 1. Im Anmeldedialog Neuer Benutzer ? **Registrieren** wählen.
- 2. **Registrierungsformular ausfüllen**, Sicherheitscode eingeben und **registrieren**
- 3. In das bei der Registrierung angegebene Postfach wechseln, Aktivierungs-E-Mail "**Bitte aktivieren Sie Ihr Benutzerkonto**" öffnen und Link **Kontoaktivierung** klicken. Erledigt.

## **2 - Registrierungsformular ausfüllen**

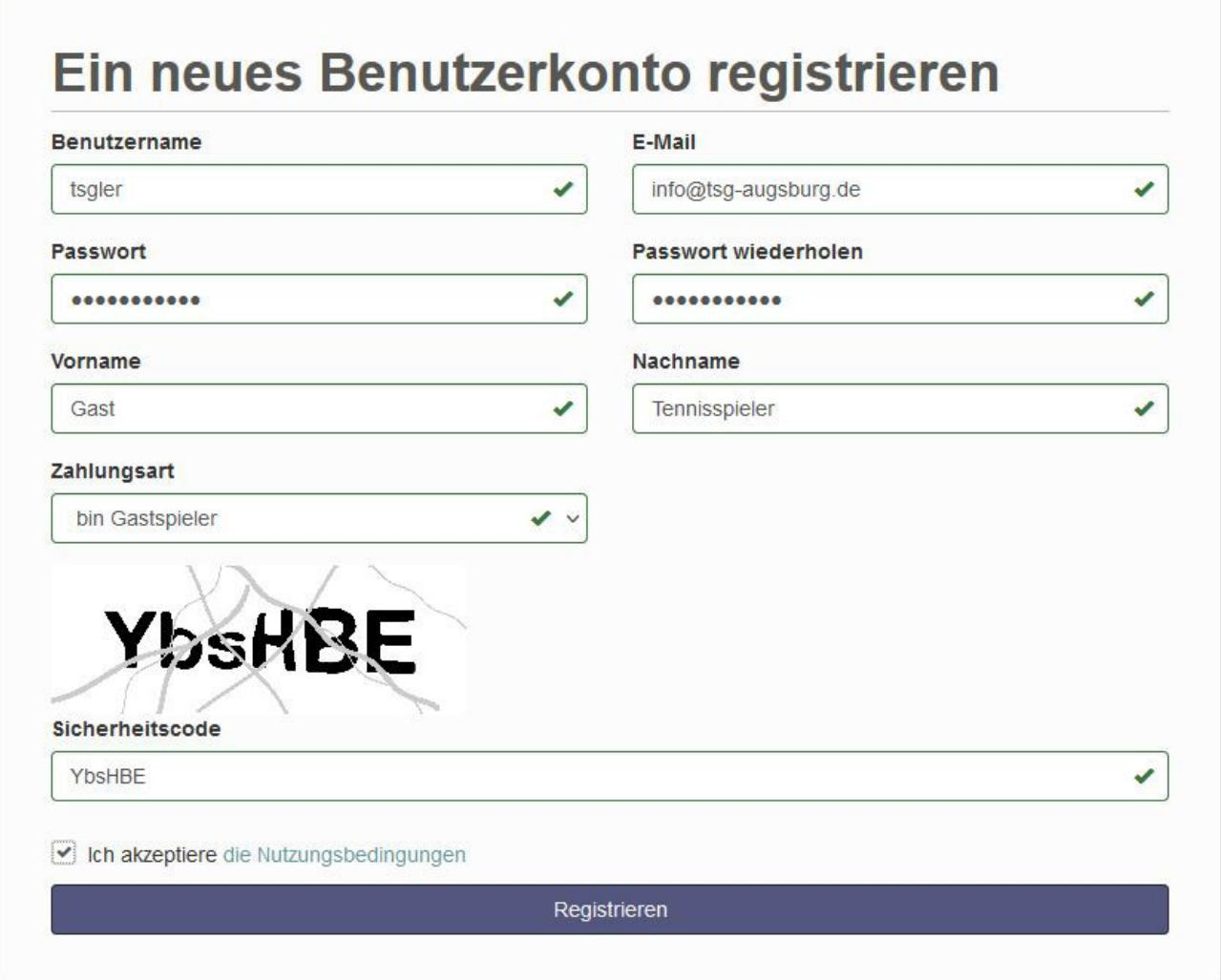

### **Benutzername / E-Mail**

Sowohl der **Benutzername** als auch die **E-Mail**-Adresse müssen eindeutig sein. Du kannst Dich im Reservierungssystem sowohl über den **Benutzernamen** als auch der **E-Mail**-Adresse plus Passwort anmelden. Achte bitte darauf, dass die E-Mail-Adresse korrekt erfasst ist. An diese Adresse wird die E-Mail, die den Aktivierungslink enthält, gesendet.

#### **Zahlungsart**

Als **Nicht-Mitglieder** der TSG-Tennisabteilung bitte immer die Zahlungsart **bin Gastspieler** an. Das ist unabhängig davon ob Du **Hallen-** oder **Freiplätze** nutzen möchten.

#### **3 - Benutzerkonto aktivieren**

Nach der Registrierung erhaltest Du eine E-Mail, mit folgendem Inhalt (kann abweichen).

#### Bitte aktivieren Sie Ihr Benutzerkonto D Posteingang x

TSG 1885 Augsburg-Lechhausen e.V. <br/>booking@tsg-augsburg.tennis-platz-buchen.de> an mich  $\approx$ 

#### Servus Gast

vielen Dank für Deine Registrierung in unserem Buchungssystem. Bevor Du Reservierungen vornehmen kannst, muss Dein Konto von Dir aktiviert werden. Klick dazu auf den Link Kontoaktivierung.

Danach kannst Du sofort deine Tennisstunden bequem online buchen.

#### Reservierungsregeln: Bitte beachte die auf unserer Hompepage geltenden Reservierungsregeln. Die Bezahlung der Stunde(n) muss vor dem Antritt des Spiels per Überweisung erfolgen. Du als reservierender Gastspieler bist für den Gesamtbetrag verantwortlich.

Wir wünschen Dir viel Spaß auf unserer Anlage!

Das Präsidium der TSG 1885 Augsburg Lechhausen e.V.

Fragen oder Anregungen zum Online Reservierungssystem richte bitte per E-Mail tennis.reservierung@tsg-augsburg.de oder Tel: +49 821 701007 an uns.

Tipp: Falls Du Dein Konto nicht aktivieren konntest, kannst Du den Aktivierungslink auch direkt in Deinem Browser eingeben: https://tsg-augsburg.tennis-platz-buchen.de/activate.php?ac=ef9e79dbe519c02522c4c1e1793619

#### Wichtig: Der Klick auf die Kontoaktivierung macht automatisch eine Anmeldung und zeigt das Formular **Terminplan > Buchungen**.

### <span id="page-2-3"></span>**Was ist eine Ressource?**

Eine Ressource ist ein Tennisplatz.

### <span id="page-2-2"></span>**Was ist eine Terminplan?**

Ein Terminplan ist die Aufstellung von buchbaren Zeiten von mindestens einer Ressource. Unser Reservierungssystem bietet die Terminpläne für **5 Freiplätze (Sommer)** und **Halle – 3 Plätze (ganzjährig)**.

### <span id="page-2-1"></span>**Wie erfahre ich die Reservierungs-Regeln für eine Ressource?**

In jedem Terminplan ist jede Ressource mit ihrem Namen in einer eigenen Spalte bzw. Zeile (je nach gewählter Ansicht) aufgeführt. In der Regel ist das Platz 1, Platz 2, etc. Führe den Mauszeiger über diesen Namen. In dem nun geöffneten Fenster werden alle Informationen zu dieser Ressource u.a. auch die Regeln für die Reservierung, angezeigt.

### <span id="page-2-0"></span>**Wie mache ich eine Reservierung?**

- Melde Dich mit Deinem Benutzernamen oder Deiner E-Mail-Adresse an
- Wähle den Terminplan **5 Freiplätze (Sommer)** oder **Halle 3 Plätze (ganzjährig)**
- Wähle eine freie Ressource und klicke in die Zelle der gewünschten Anfangszeit. Es öffnet sich folgender Dialog:

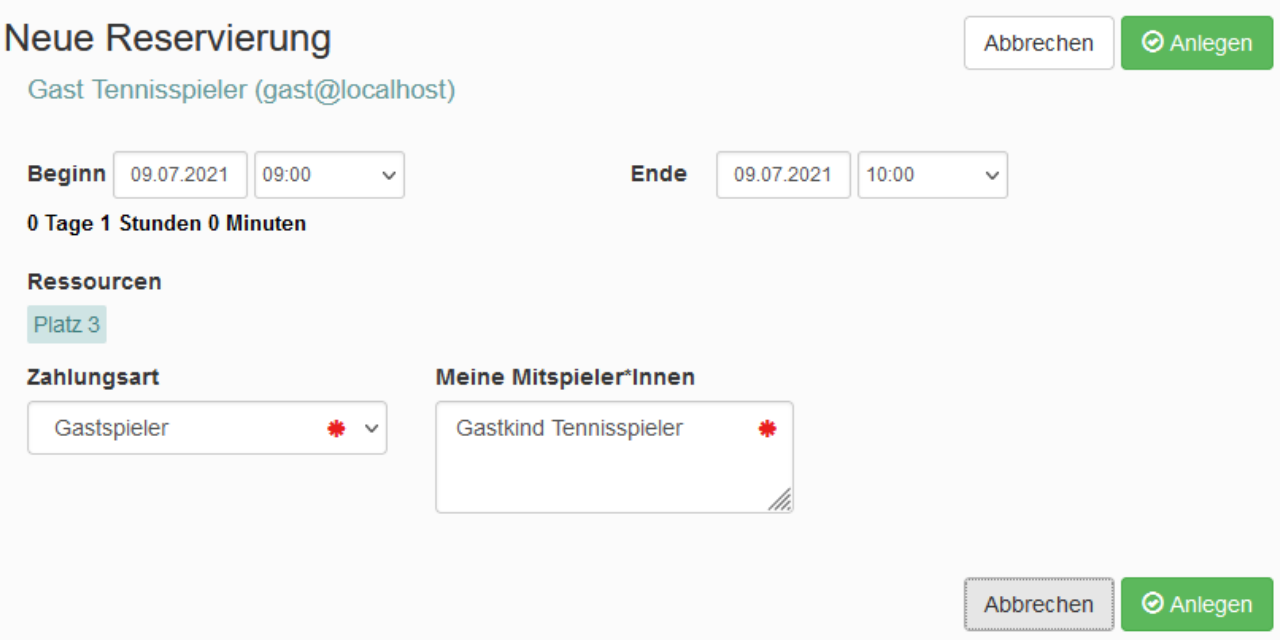

## **Beginn / Ende**

Die zu reservierende Zeit. Achte darauf, dass nicht unterschiedliche Tage angegeben sind.

### **Zahlungsart**

Als **Nicht-Miglied** der TSG-Tennisabteilung ist **Gastspieler** zu wählen, andernfalls **bin Mitglied**.

#### **Meine Mitspieler\*Innen**

Bitte jeweils den Vor- und Nachname des Mitspielers angeben. Sind es mehrere, müssen die Namen durch ein Komma "," getrennt angegeben werden.

• Die Reservierung wird über **Anlegen** abgeschlossen.

## <span id="page-3-1"></span>**Warum muss ich das Feld "Meine Mitspieler\*Innen" bei der Reservierung ausfüllen?**

Das hat verwaltungstechnische Gründe. Abhängig vom Terminplan (**Halle** oder **Freiplätze**), ist es wie folgt anzugeben:

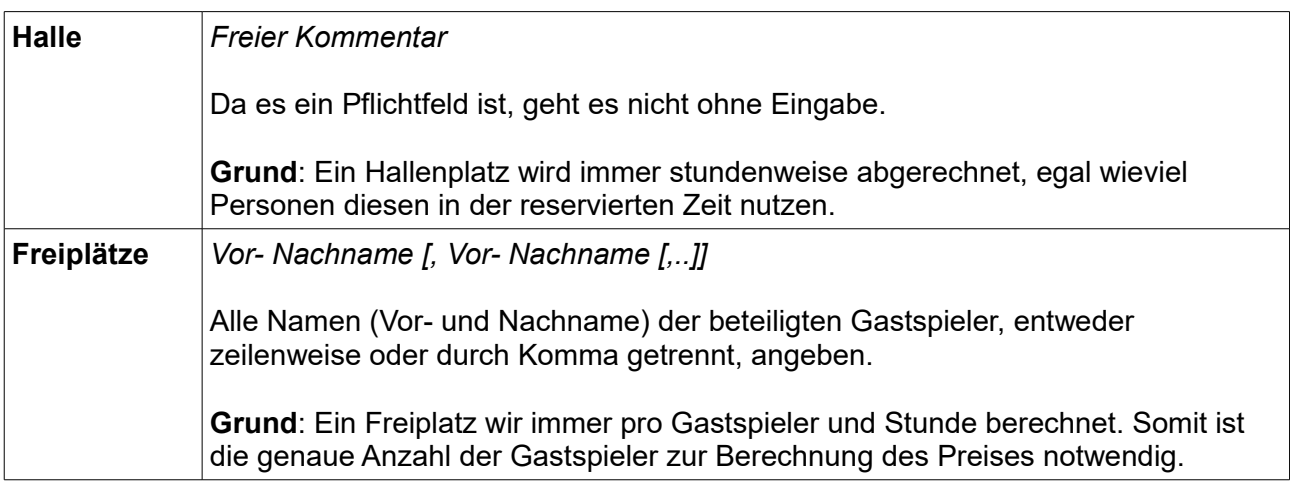

## <span id="page-3-0"></span>**Ich bin Mitglied. Wie nehme ich eine Reservierung mit Gastspieler vor?**

Wichtig: Betrifft nur Mitglieder die einen Freiplatz mit Gaststpieler reservieren.

Im Feld "**Meine Mitspieler\*Innen**" ist die Angabe wie folgt zu machen:

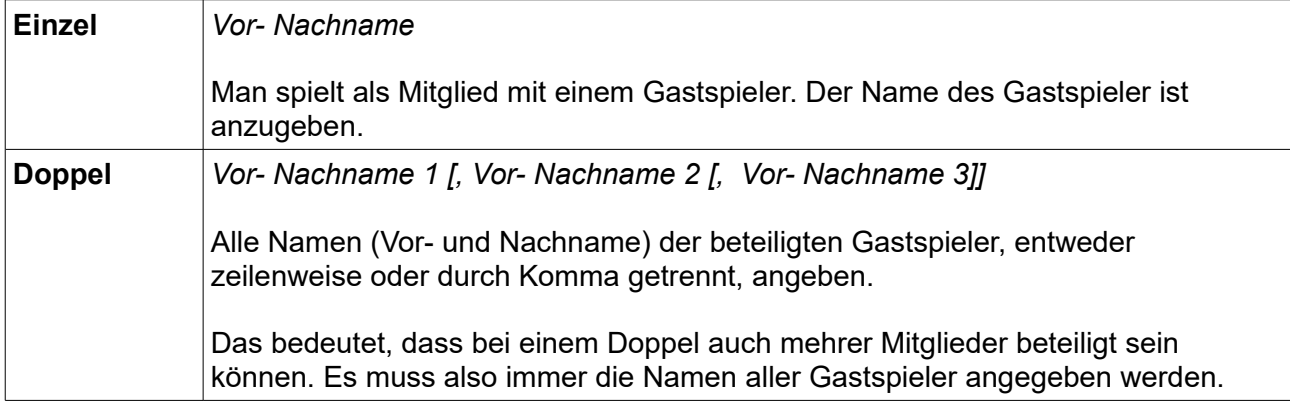

Nimmt man als Mitglied der Tennisabteilung die Reservierung mit Gastspieler vor, so wird die Bezahlung des Gesamtpreises (also nur jener für den/die Gastspieler) vom Mitglied der Tennisabteilung erwartet.

Grund: bei der Bezahlung ist der Reservierungscode anzugeben, und die Bestätigungs-E-Mail wird immer an den Benutzer, der die Reservierung vornimmt, gesendet, also verfügt dieser über die Information.

Unsere Anliegen ist es, jeder Person als Gastspieler zu erfassen, die über eine Freiluftsaison unsere Tennisplätze nutzen.

## <span id="page-4-0"></span>**Wie kann ich eine Reservierung ändern?**

- Melde Dich mit Deinem Benutzernamen oder Deiner E-Mail-Adresse an.
- Wähle den Terminplan **5 Freiplätze (Sommer)** oder **Halle 3 Plätze (ganzjährig)**
- Wähle die zu ändernde Reservierung durch Klick auf die markierte Zeitzelle. Es öffnet sich folgender Dialog:

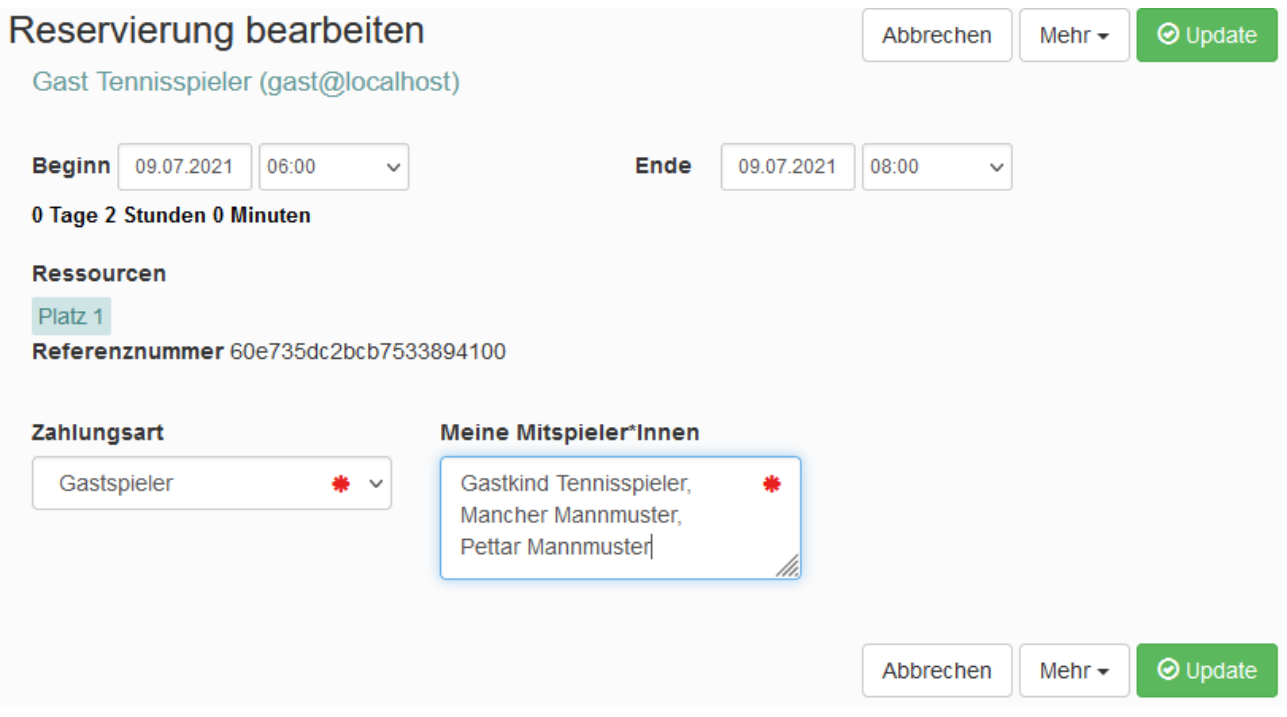

Es sind noch zwei Mitspieler\*Innen, *Mancher Mannmuster* und *Pettar Mannmuster*,

dazugekommen.

- Die Bearbeitung der Reservierung wird über **Update** abgeschlossen.
- Wichtig: Im vorliegendem Fall erhöht sich auch der zu zahlende Gesamtpreis für die Reservierung um das doppelte (zwei Personen) – immer angenommen alle sind Gastspieler.

## <span id="page-5-0"></span>**Wie kann ich eine Reservierung löschen?**

- So vorgehen, wie unter Reservierung bearbeiten beschrieben.
- Klappe nun die Liste in der Schaltfläche Mehr nach unter auf. Folgende Funktionen werden angeboten.

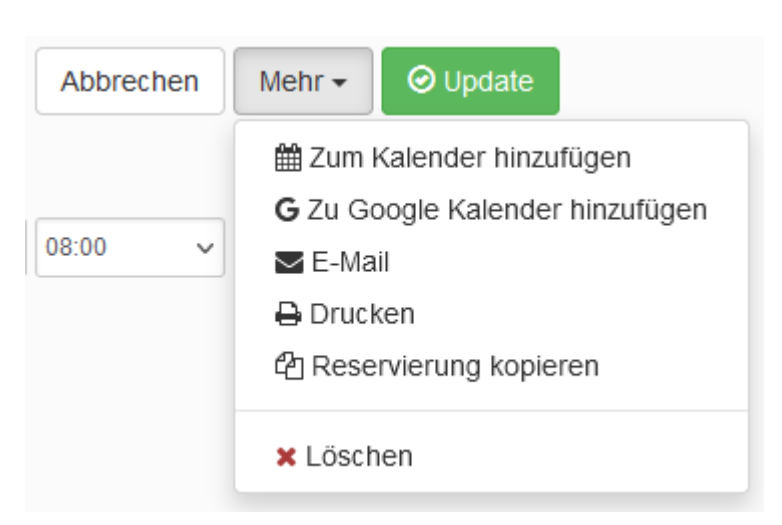

• Wähle **Löschen** und gebe eine Begründung an.

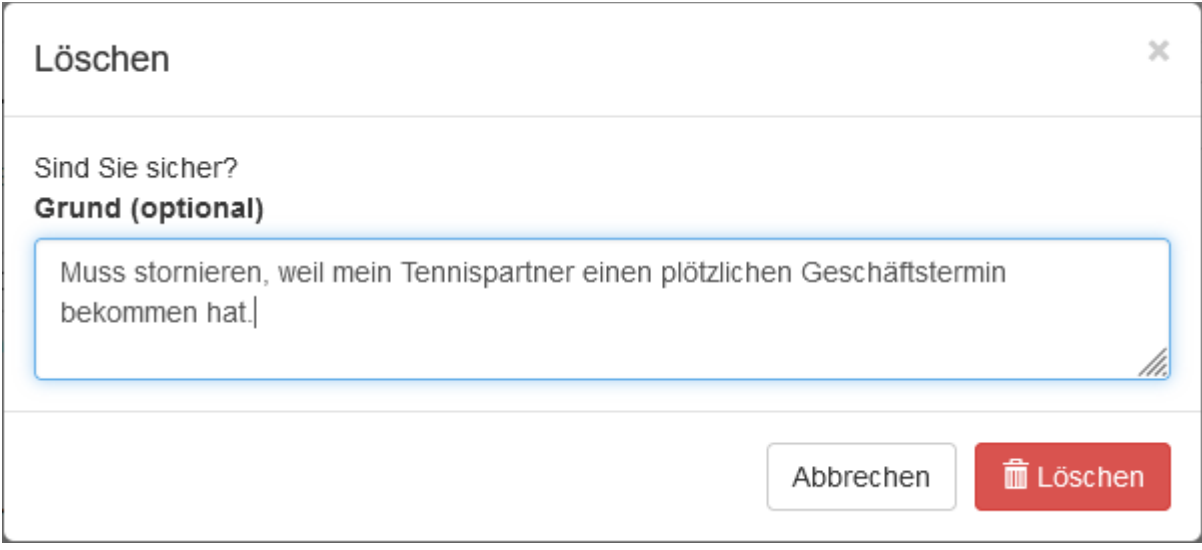

- Das Löschen der Reservierung wird über **Löschen** abgeschlossen.
- Wichtig: Sei so fair und Lösche eine Reservierung rechtzeitig. Eine Reservierung ohne Bezahlung und ohne Löschung nicht nutzen wird von uns nicht toleriert.